# Georgia Railroad Freight Depot

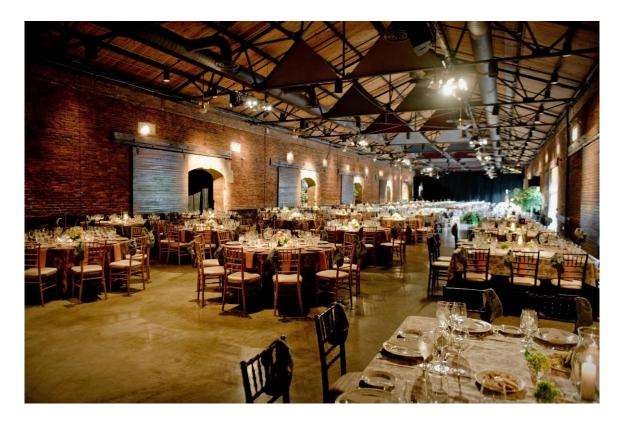

# Internet Connectivity Guide

65 Martin Luther King, Jr. Drive SE Atlanta, Georgia 30334

#### Introduction

Welcome to the Freight Depot! This guide is to assist you if you are in the need of Internet Connectivity for your special event.

#### **Table of Contents**

| Wireless Internet     | p. 3 - 6   |
|-----------------------|------------|
| Wired Internet        | p. 7 - 8   |
| Power Availability    | p. 9       |
| Q&A and Helpful hints | p. 10 - 14 |

<u>Important Contacts</u> Kashara Blake-Parks Director of Operations Eurest Dining Services Phone: 404-656-6136 e-Mail : <u>Kashara.Parks@Compass-USA.com</u> Fax: 404-651-9614 eFax: 678-717-5626 Website: <u>www.StatelyEvents.com</u>

Stephanie Mule Catering Sales Associate Eurest Dining Services Phone: 404-656-3850 e-Mail : <u>smule@Compass-USA.com</u> Fax: 404-651-9614 eFax: 678-717-5626 Website: <u>www.StatelyEvents.com</u>

#### Wireless Internet

Wireless connectivity to the Internet is available throughout the Freight Depot. You can connect to the Internet through the Wireless Access Point: in the Freight Depot

### Windows XP

1. Go to Start Menu>Connect To>Wireless Network Connection>

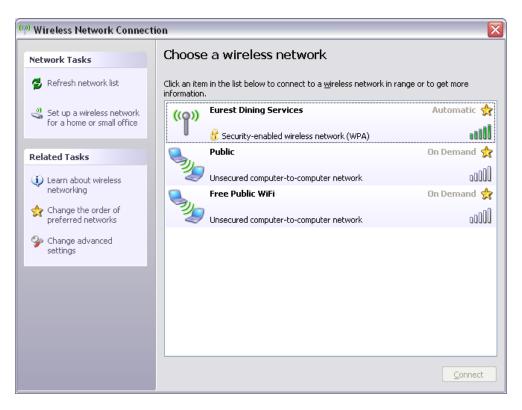

The Wireless Network Connection Window will open

- 2. Click on wireless network named *Eurest* and click on the **Connect** button
- 3. You will be prompted for a Network Key.

| Wireless Network Con                                                                                                    | nection 🛛 🔀   |  |  |  |
|----------------------------------------------------------------------------------------------------|---------------|--|--|--|
| The network 'Global' requires a network key (also called a WEP key or WPA key). A network key helps prevent unknown intruders from connecting to this network. |               |  |  |  |
| Type the key, and then click Connect.                                                                                                    |               |  |  |  |
| Network <u>k</u> ey:                                                                                                    | •••••         |  |  |  |
| Confirm network key:                                                                                                    | •••••         |  |  |  |
|                                                                                                    | Cancel Cancel |  |  |  |

4.

The Network Key is: *foodisgood* Note: there is no space between the words

### After you have typed in the password, click on **Connect**

| Wireless Network Co                                         | nnection 🛛 🔀                                                                         |                   |
|-------------------------------------------------------------|--------------------------------------------------------------------------------------|-------------------|
|                                                             | <b>.</b>                                                                             |                   |
| Please wait while Window<br>network.                        | is connects to the 'Eurest Dining Services'                                          |                   |
| Waiting for network to be                                   |                                                                                      |                   |
|                                                             | Cancel                                                                               | L                 |
| ( <sup>(i))</sup> Wireless Network Connect                  | ion                                                                                  | 2                 |
| Network Tasks                                               | Choose a wireless network                                                            |                   |
| 😴 Refresh network list                                      | Click an item in the list below to connect to a wireless network in ran information. | ge or to get more |
| Set up a wireless network<br>for a home or small office     | Eurest Dining Services                                                               | Connected 👷       |
| Related Tasks                                               | Public                                                                               | On Demand 👷       |
| <ul> <li>Learn about wireless</li> </ul>                    | Unsecured computer-to-computer network                                               | 0000              |
| <ul> <li>networking</li> <li>Change the order of</li> </ul> | Free Public WiFi                                                                     | On Demand 👷       |
| In the order of preferred networks                          | Unsecured computer-to-computer network                                               | 000U              |
| Change advanced<br>settings                                 |                                                                                      |                   |
|                                                             |                                                                                      |                   |
|                                                             |                                                                                      |                   |
|                                                             |                                                                                      |                   |
|                                                             |                                                                                      |                   |
|                                                             |                                                                                      | Disconnect        |

5. You are now logged into the wireless network. Open up your web browser to confirm you can access the Internet

#### Windows Vista

2.

1. Go to Start Menu>Connect To

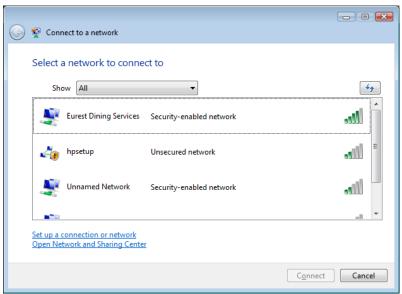

The **Connect to a network** Window will open. Click on *Eurest Dining Services*.

| 🕞 😰 Connect to a network                                                                              |
|----------------------------------------------------------------------------------------------------|
| Type the network security key or passphrase for Eurest Dining Services                                |
| Security key or passphrase:                                                                           |
| ☑ Display characters                                                                                  |
|                                                                                                    |
| If you have a <u>USB flash drive</u> with network settings for Eurest Dining Services, insert it now. |
| Connect Cancel                                                                                        |

You will be prompted for the Security key or passphrase. Type in *foodisgood* 

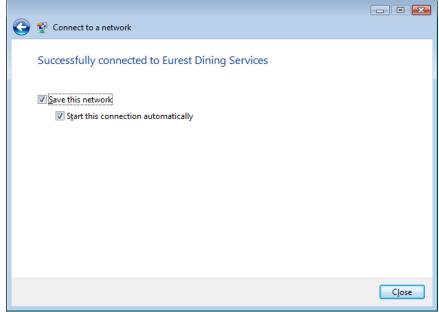

Once you have successfully connected to the Freight Depot wireless network, you can save/or not save the profile on your PC. Make the appropriate selections and click on **Close.** 

| $\bigcirc$ | 📲 Set Network Location                                                                                                    |        |
|------------|----------------------------------------------------------------------------------------------------|--------|
|            | Select a location for the 'Eurest Dining Services' network                                                                                                    |        |
|            | Windows will automatically apply the correct network settings for the location.                                                                                                    |        |
|            | Home<br>Choose this for a home or similar location. Your computer is discoverable and<br>you can see other computers and devices.                                                              |        |
|            | Work<br>Choose this for a workplace or similar location. Your computer is discoverable<br>and you can see other computers and devices.                                                         |        |
|            | Public location<br>Choose this for airports, coffee shops, and other public places or if you are<br>directly connected to the Internet. Discovery of other computers and devices i<br>limited. | 5      |
|            | Customize the name, location type, and icon for the network                                                                                                    |        |
|            | Help me choose                                                                                                    |        |
|            |                                                                                                    | Cancel |

## Click on Public location

3.

4.

5. You are now logged into the wireless network. Open up your web browser to confirm you can access the Internet

#### Wired Internet

There are several network ports that you can connect into in the event that your laptop does not have a wireless card or you have a particular device that needs to be plugged directly into the Internet. All you will need is the location and an Ethernet patch cable (CAT 5).

## Freight Depot Network Port Map:

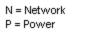

M = Microphone jack

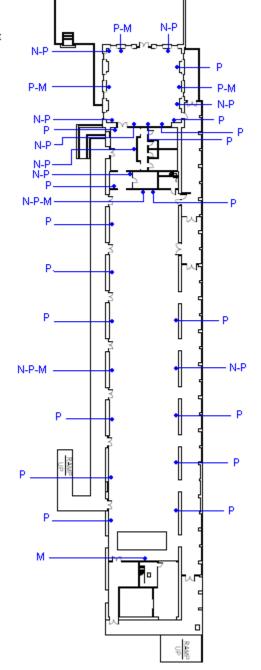

### **Blue Room**

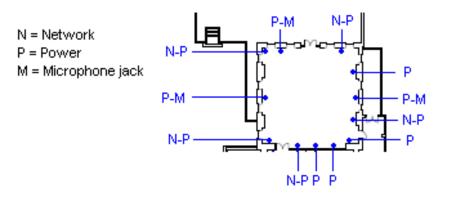

## Foyer and Coat Closet Area

#### **Freight Depot**

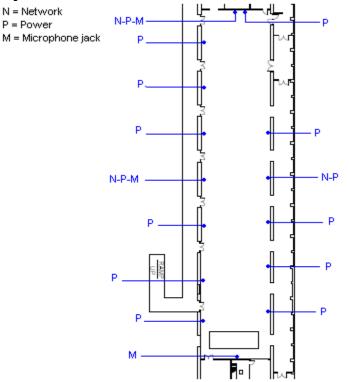

**Power Availability** The Freight Depot only has Type B/NEMA 5-15 15A/125V outlets.

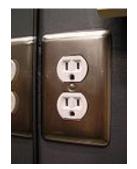

Please plan accordingly.

## **Q & A**

- Q: I have a webcast radio device that I need to plug in to record and broadcast my show. It needs a connection to the Internet. Can I use the connections in the Freight Depot.
- A: As long as the device can connect with a Ethernet Patch Cable, you should get a good connection to the Internet. Check the Network Drop Location Map to see where there are network drops to plug in. You can coordinate with the Eurest Catering Coordinator if you need assistance setting up a table.
- Q: I connected to the wireless network, but I keep on getting a "Page could not be displayed" message. What else can I try?
- A: You can try the following
  - Restart your PC
  - Repair connection
    - Repair connection: Windows XP
      - Go to Start Menu>Connect To>Show All Connections
      - Confirm that the **Wireless Network Connection** is listed as connected
      - Right click on the Wireless Network Connection and select Repair
    - Repair connection: Windows Vista
      - Go to Start Menu>Connect To
      - Click on Open Network and Sharing Center
      - Click on **Disconnect**
      - Click on **Connect to a network**
      - Select Eurest Dining Services and click on Connect
  - Check your Firewall settings to see if it is allowing connection to the Internet
  - Check to see if you have a static IP address:
    - Windows XP
      - Go to Start Menu>Connect To>Show All Connections
      - Right click on the **Wireless Network Connection** and select **Properties**
      - Under This connection uses the following items, click on Internet Protocol (TCP/IP) and then click on Properties.
      - Under the **General** Tab, check to see if the **Use the following IP address** option is selected and if there are numbers in under the **Use the following IP address:** section
        - Write down the numbers
        - Select **Obtain an IP address automatically** and click on **OK**

- Restart your PC
- Windows Vista
  - Go to Start Menu>Connect To>Manage network connections
  - Right-click on Wireless Network Connection and select Properties
  - Under the **Network** tab, under **This connection uses the following items**, select Internet Protocol Vertion 4 (TCP/IPv4) and click on **Properties**
  - Under the **General** Tab, check to see if the **Use the following IP address** option is selected and if there are numbers in under the **Use the following IP address:** section
    - $\circ$  Write down the numbers
    - Select **Obtain an IP address automatically** and click on **OK**
    - Restart your PC

Q: I have a projector and a laptop that I want to setup in the Freight Depot. What do I need to do?

A: You can connect to the Internet wirelessly or you can plug into one of the network ports. Check the Freight Depot map (p.8) and look for a location that has a N. Consult with the Eurest Catering Coordinator if you need a table, extension cord, etc.

Q: I want to hook up my laptop to the Freight Depot's sound system. How can I do that?

A: Consult with the Eurest Catering Coordinator for assistance

Helpful hints

- Take some time to discuss what you have planned with the Eurest Catering Coordinator. They can provide assistance and helpful suggestions.
- Allow yourself some time before the presentation/meeting starts to setup and make sure everything is working correctly.
- Make sure to bring extra cables just in case.
- Bring your own extension cables to make things easier for you.
- Freight Depot Facility

Location

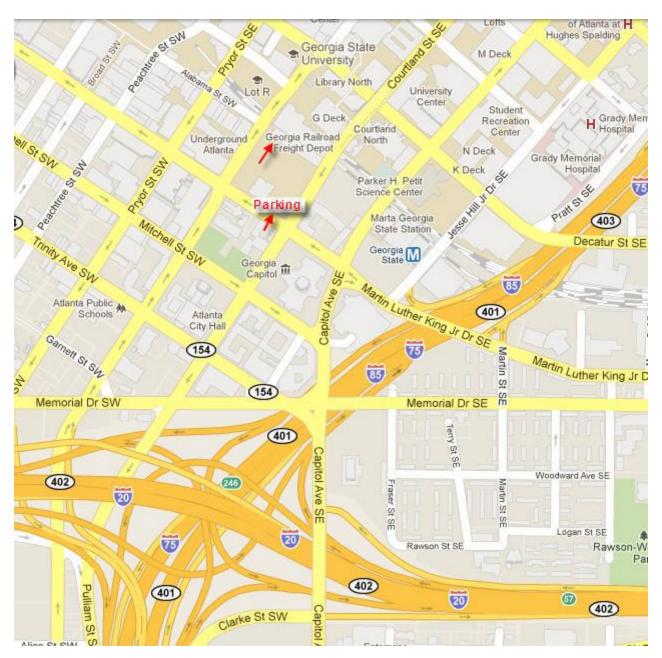

# Freight Room

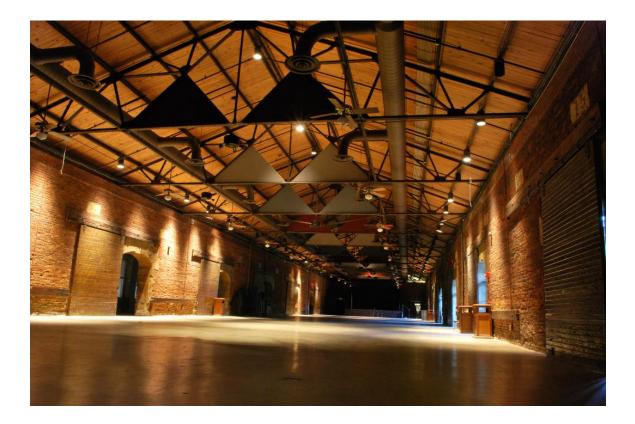

# Blue Room

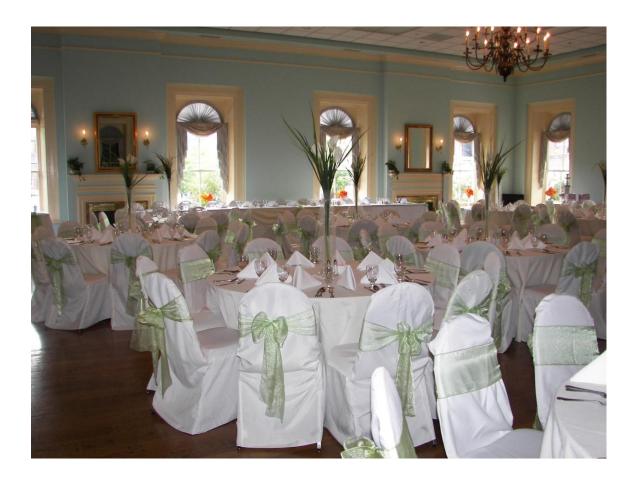